## **TIN HỌC SGK LỚP 6 – [BÀI THỰC HÀNH 3](https://doctailieu.com/huong-dan-bai-thuc-hanh-3-sgk-tin-hoc-6)**

Sau khi đã tìm hiểu kiến thức trong chương 3, các em học sinh sẽ tiến hành thao tác trực tiếp với các thư mục trên máy thực hành.

## **NỘI DUNG BÀI THỰC HÀNH 3: CÁC THAO TÁC VỚI THƯ MỤC**

a. Mở chương trình ứng dụng quan sát và khám phá máy tính

Để xem những gì có trên máy tính, em có thể sử dụng chương trình ứng dụng File Explorer để quan sát như sau:

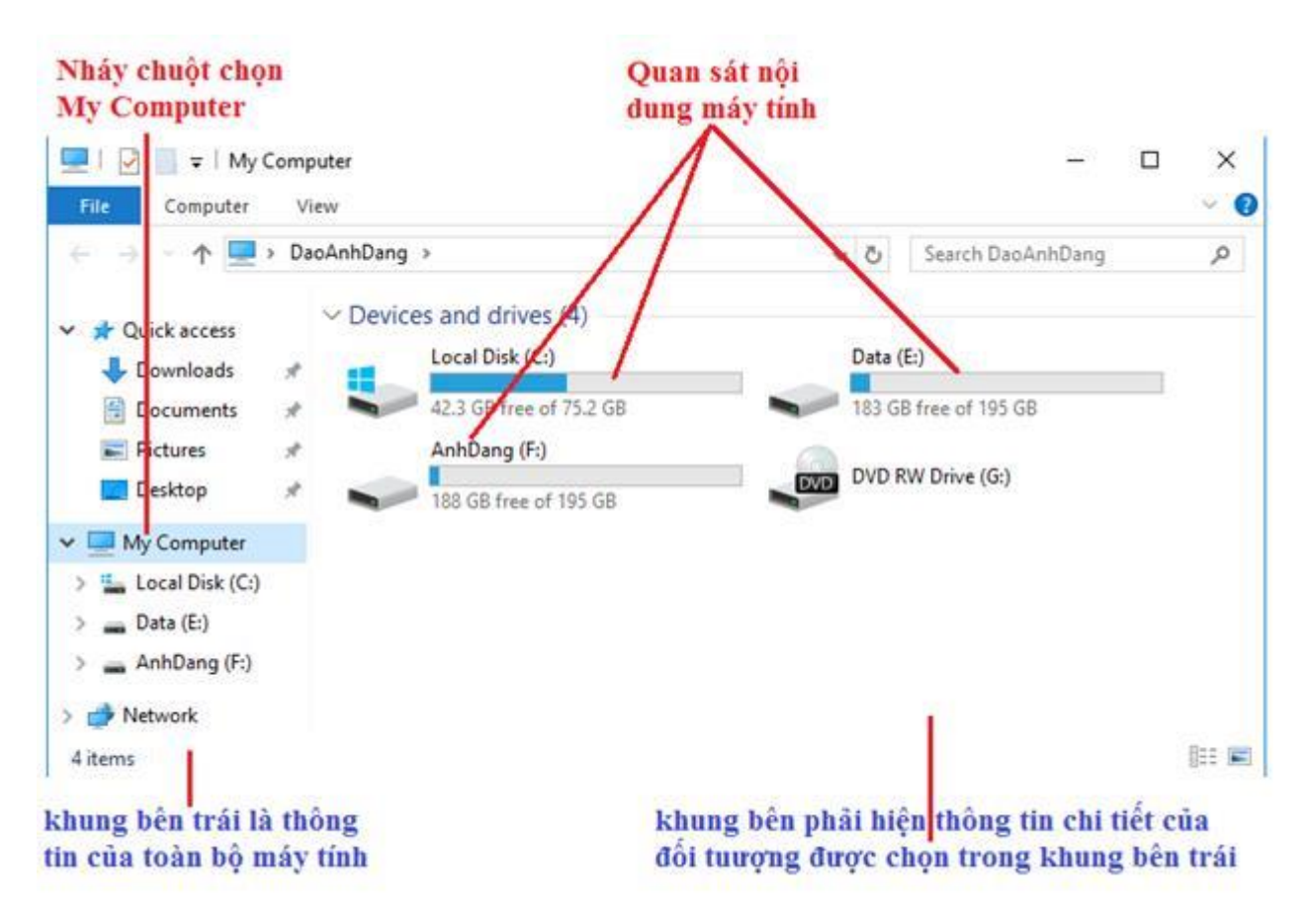

Sau khi mở File Explorer như hình trên, chúng ta sẽ bắt đầu nháy chuột chọn lần lượt các đối tượng thư mục, ổ ở bên trái và quan sát nội dung chi tiết của nó ở bên phải.

b) Xem nội dung các ổ đĩa

- Nháy chuột vào biểu tượng ổ đĩa, chẳng hạn C: ở khung bên phải sẽ hiển thị cửa sổ với nội dung thư mục gốc của ổ đĩa C, bao gồm các tệp và các thư mục con.

- Nếu cửa sổ không đủ lớn để chưa hết nội dung, các em có thể kéo các thanh cuộn để xem phần còn lại.

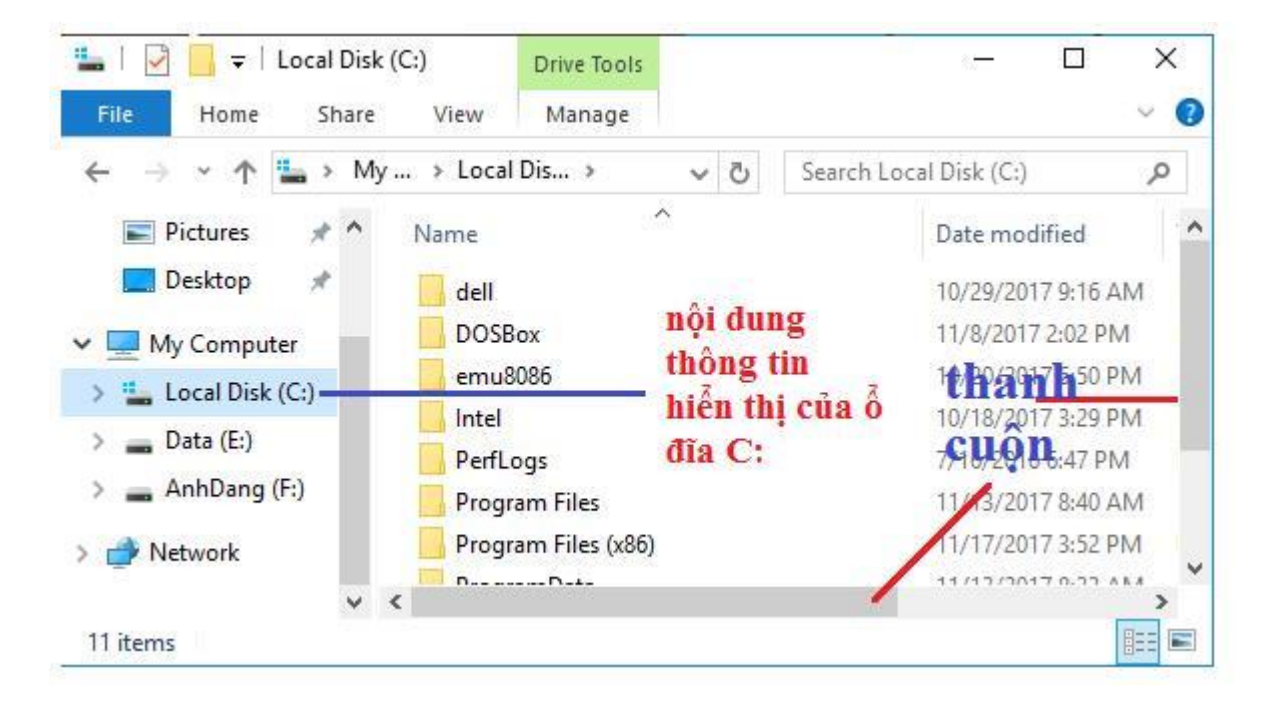

- Thay đổi tùy chọn hình thức thể hiện thông tin tại khung bên phải.

+ Cách 1: Nháy nút phải chuột lên một vùng trống trong khung bên phải, để mở bảng chọn tắt. Chọn View và chọn tiếp các lựa chọn hiển thị.

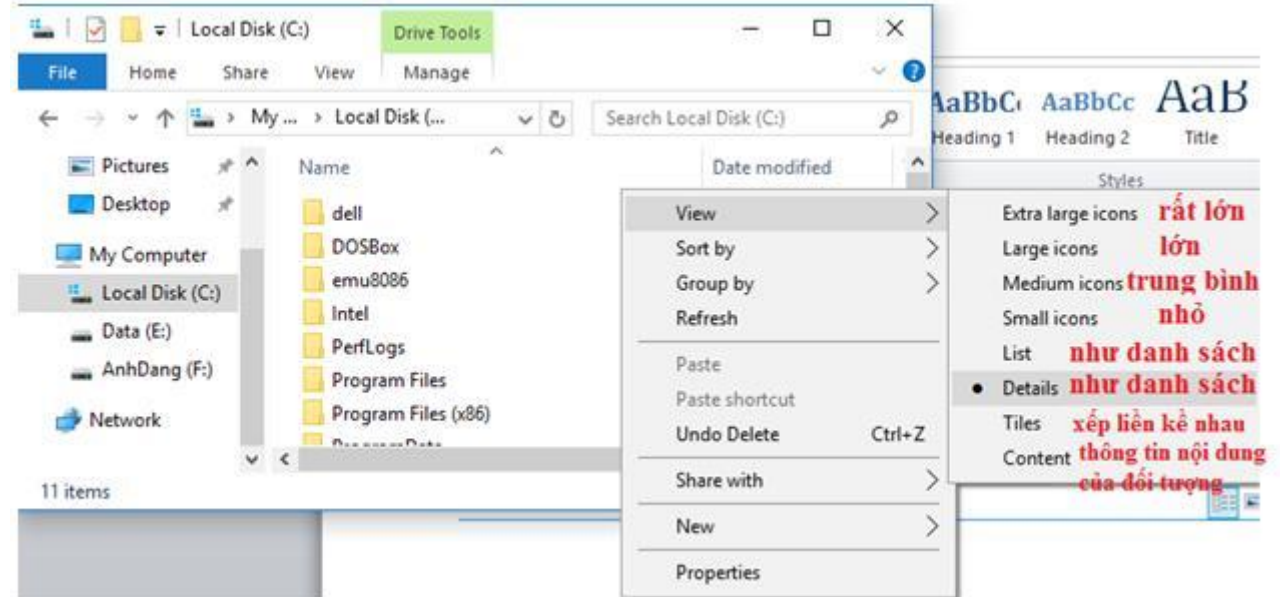

+ Cách 2: Chọn dải lệnh View để làm xuất hiện nhóm lựa chọn hình thức và cách thể hiện như hình sau. Di chuyển chuột đến vị trí lệnh, nháy chuột để thiết lập.

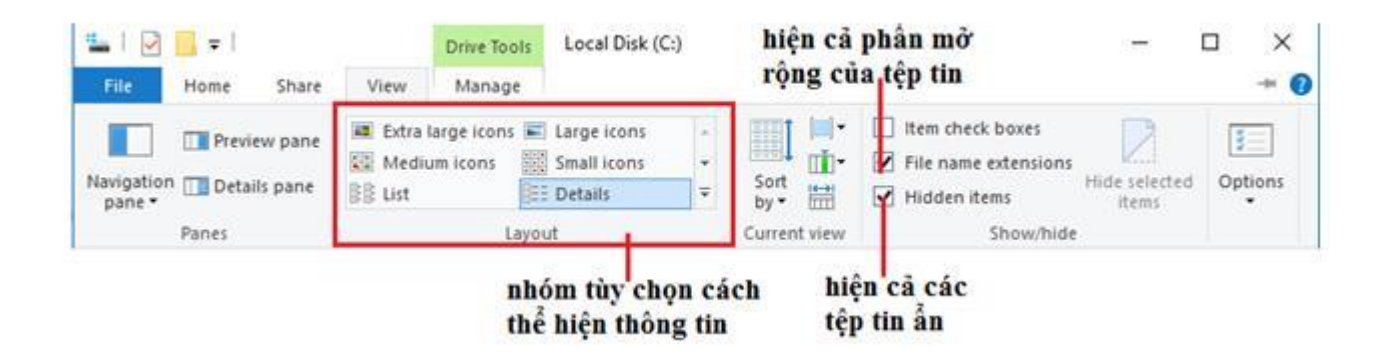

c) Xem nội dung các thư mục

- Nháy chuột ở biểu tượng hoặc tên của thư mục ở khung bên trái hoặc nháy đúp chuột tại biểu tượng của thư mục tại khung bên phải để xem nội dung thư mục đó.

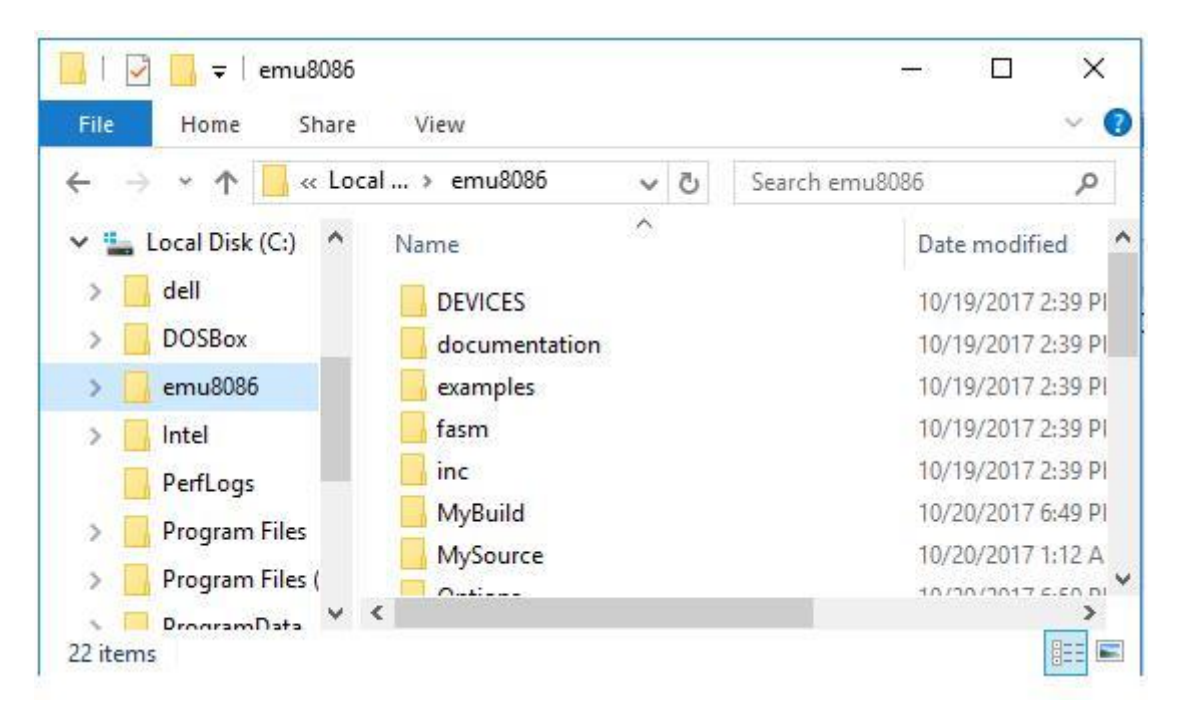

- Nếu thư mục có thư mục con, bên cạnh biểu tượng thư mục trong khung bên trái sẽ có dấu ( , ) để thông báo. Nháy lên nút này để hiện hoặc ẩn các thư mục con bên trong thư mục này sẽ ở khung bên phải.

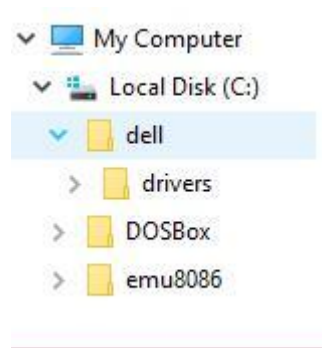

d) Tạo thư mục mới

- Mở cửa sổ thư mục sẽ chứa thư mục mới, rồi thực hiện các bước như hình sau:

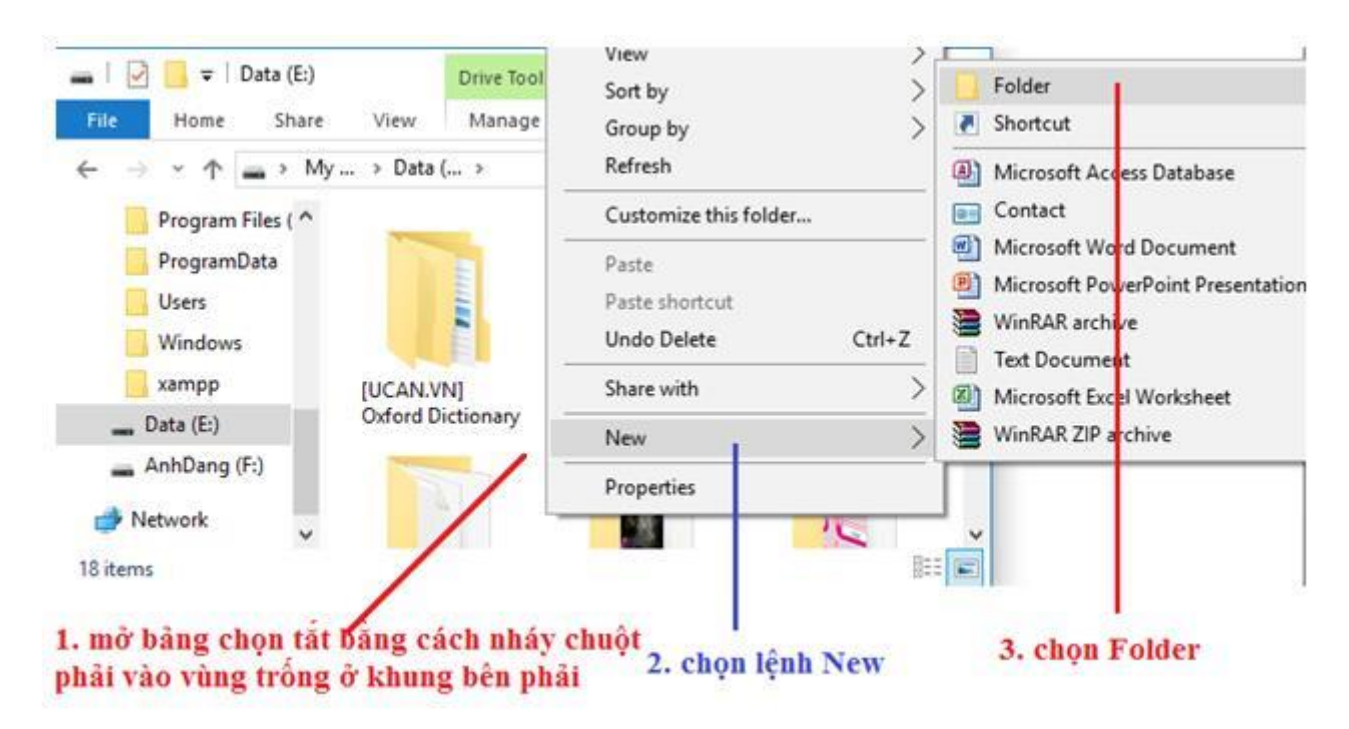

- Trên màn hình sẽ xuất hiện biểu tượng thư mục mới với tên mặc định là "New folder". Gõ tên thư mục cần tạo, ví dụ " Made by VietJack" rồi nhấn phím Enter.

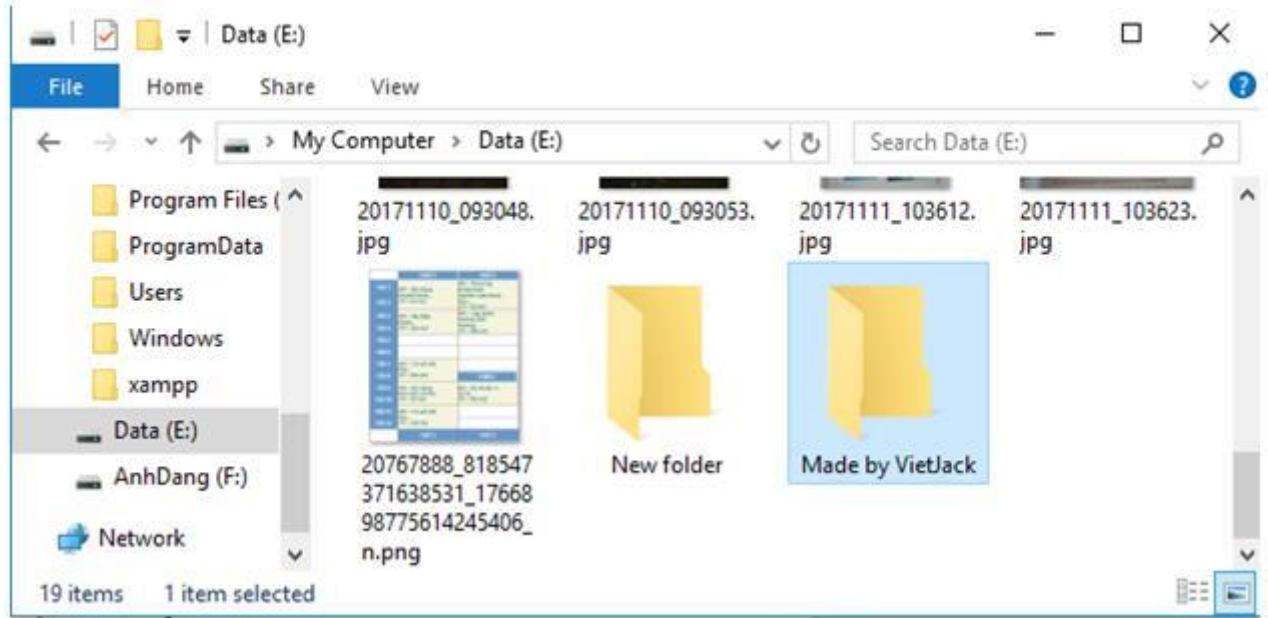

e) Đổi tên thư mục

Cách 1:

- Nháy chuột vào tên thư mục cần đổi tên.
- Nháy chuột vào tên thư mục một lần nữa.
- Gõ tên mới của thư mục rôi ấn phím Enter hoặc nháy chuột tại một vị trí khác.

## Cách 2:

- Nháy nút phải chuột vào tên thư mục cần đổi tên, để mở bảng chọn tắt.

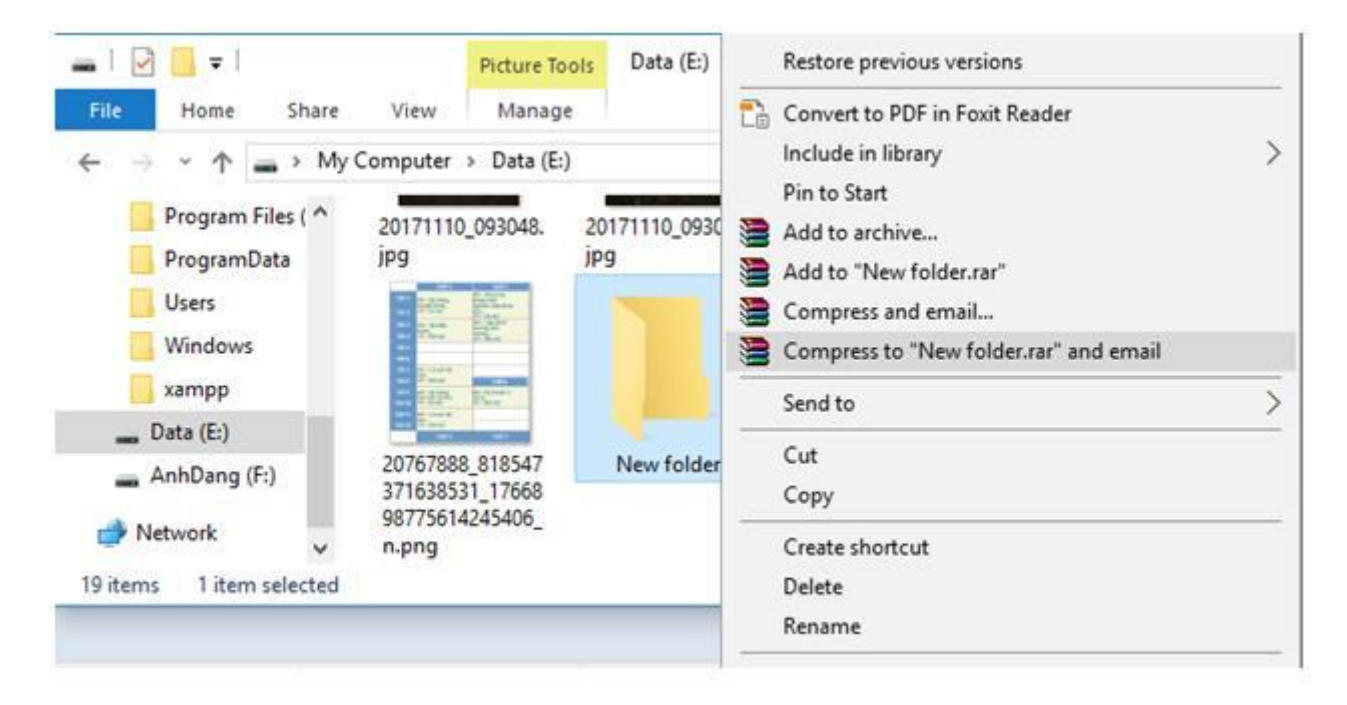

- Chọn lệnh Rename trong bảng chọn tắt.

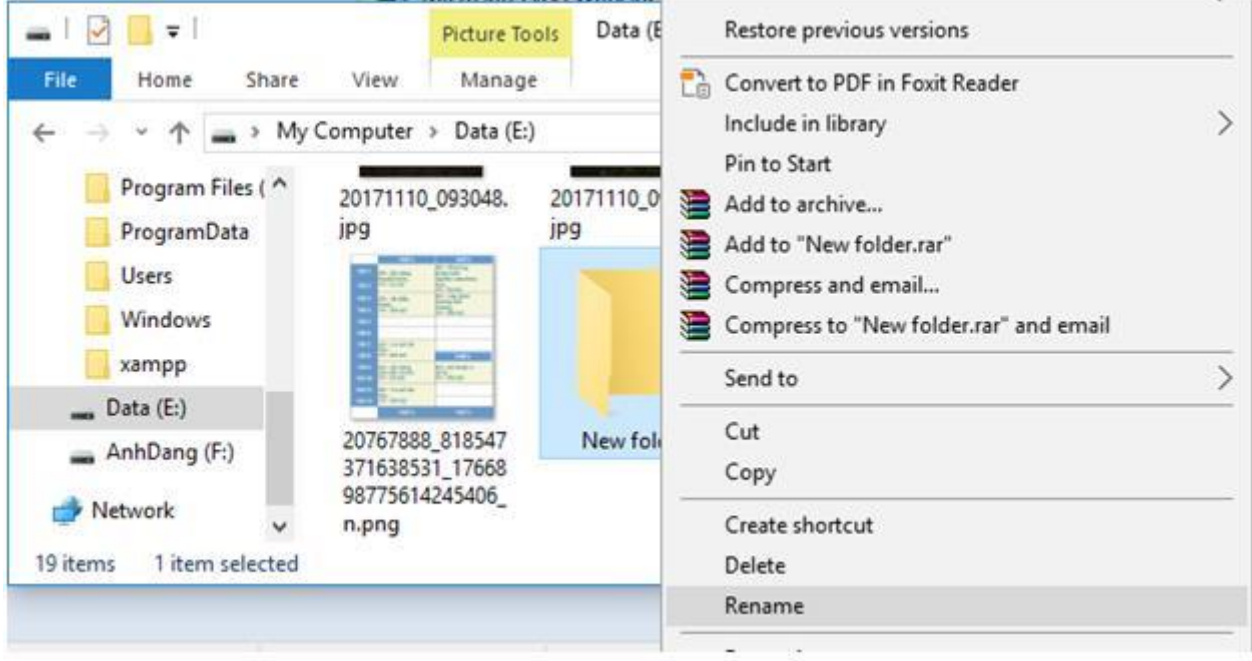

- Gõ tên thư mục mới rồi nhấn phím Enter hoặc nháy chuột tại một vị trí khác.

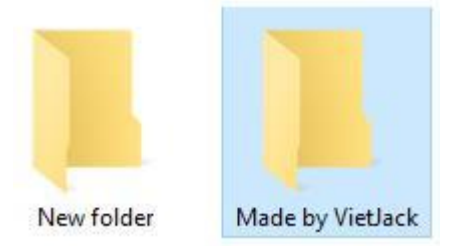

g) Xóa thư mục

- Nháy chuột để chọn thư mục cần xóa.

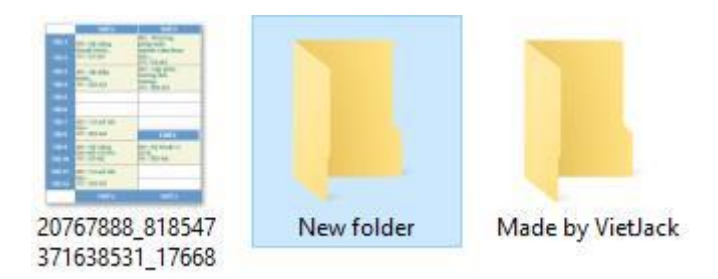

- Nhấn phím Delete.

h) Khôi phục các thư mục hoặc tệp đã bị xóa

- Nháy đúp chuột lên biểu tượng thùng rác ngoài màn hình hoặc nháy nút chuột phải lên biểu tượng thùng rác và chọn lệnh Open

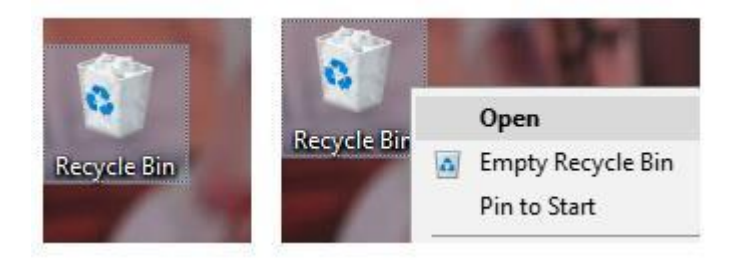

- Cửa sổ File Explorer mở ra, nhay chuột phải lên các tệp, thư mục muốn khôi phục và chọn Restore.

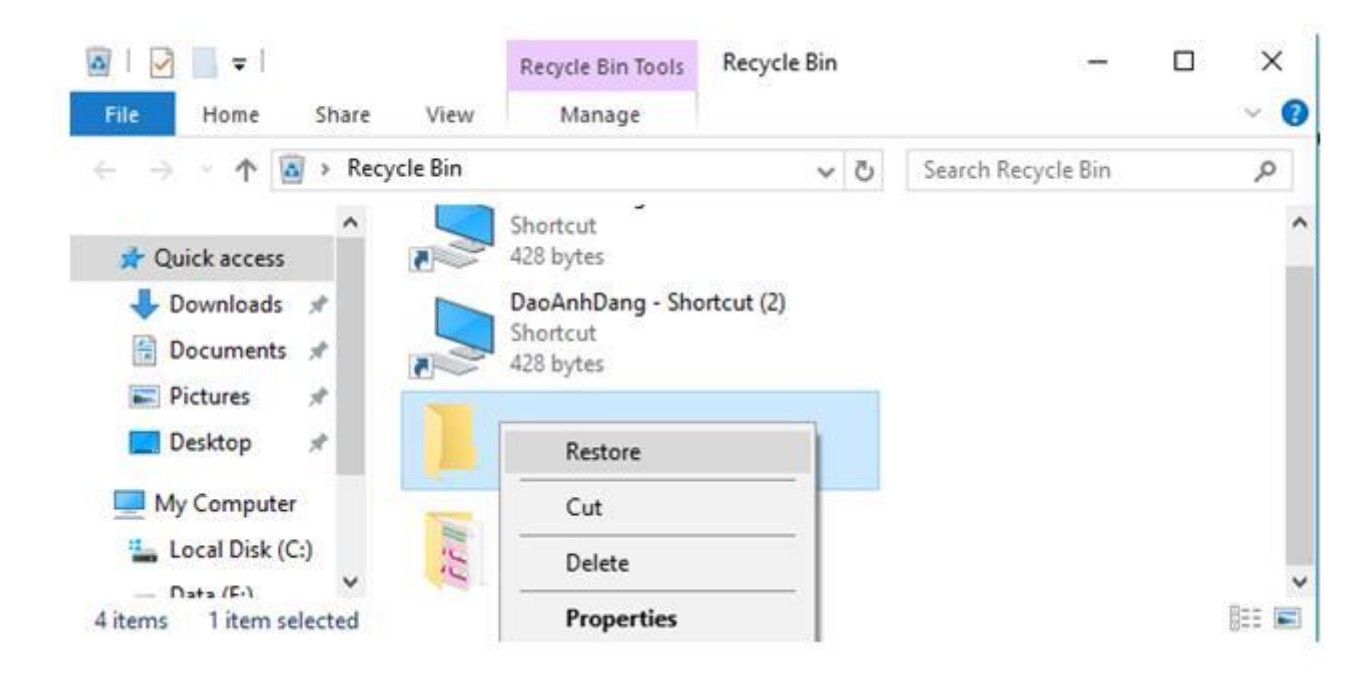

## Lưu ý:

- Thư mục sẽ được đưa vào thùng rác, chỉ khi nào em xóa nó trong thùng rác thì thư mục mới bị xóa thực sự.

- Chọn lệnh Empty Recycle sẽ xóa vĩnh viễn tất cả thông tin thùng rác.

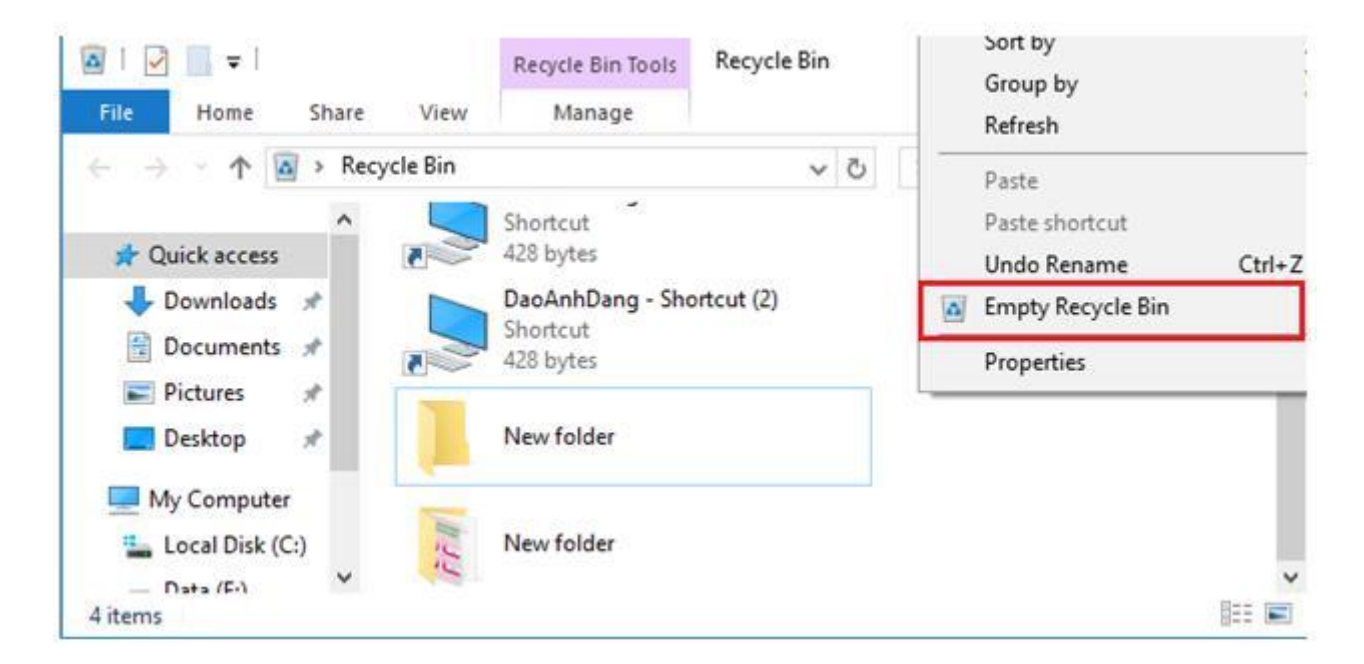

- i) Thực hành tổng hợp
- 1) Sử dụng File Explorer để xem nội dung ổ đĩa C:.

- Mở File Explorer và lần lượt click vào các thư mục và ổ đĩa ở khung bên trái và xem nội dung chi tiết ở khung bên phải.

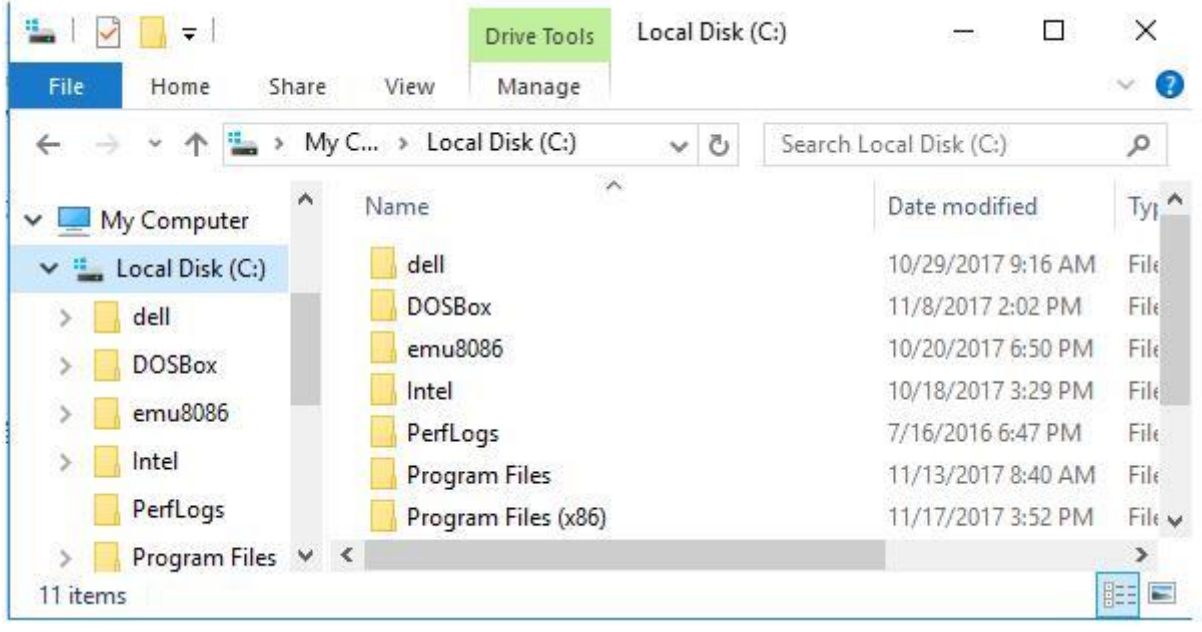

- 2) Tạo thư mục mới có tên NgocHa trong thư mục gốc C.
- Nhấn chuột phải vào vùng trống trong vùng bên phải, chọn New folder:

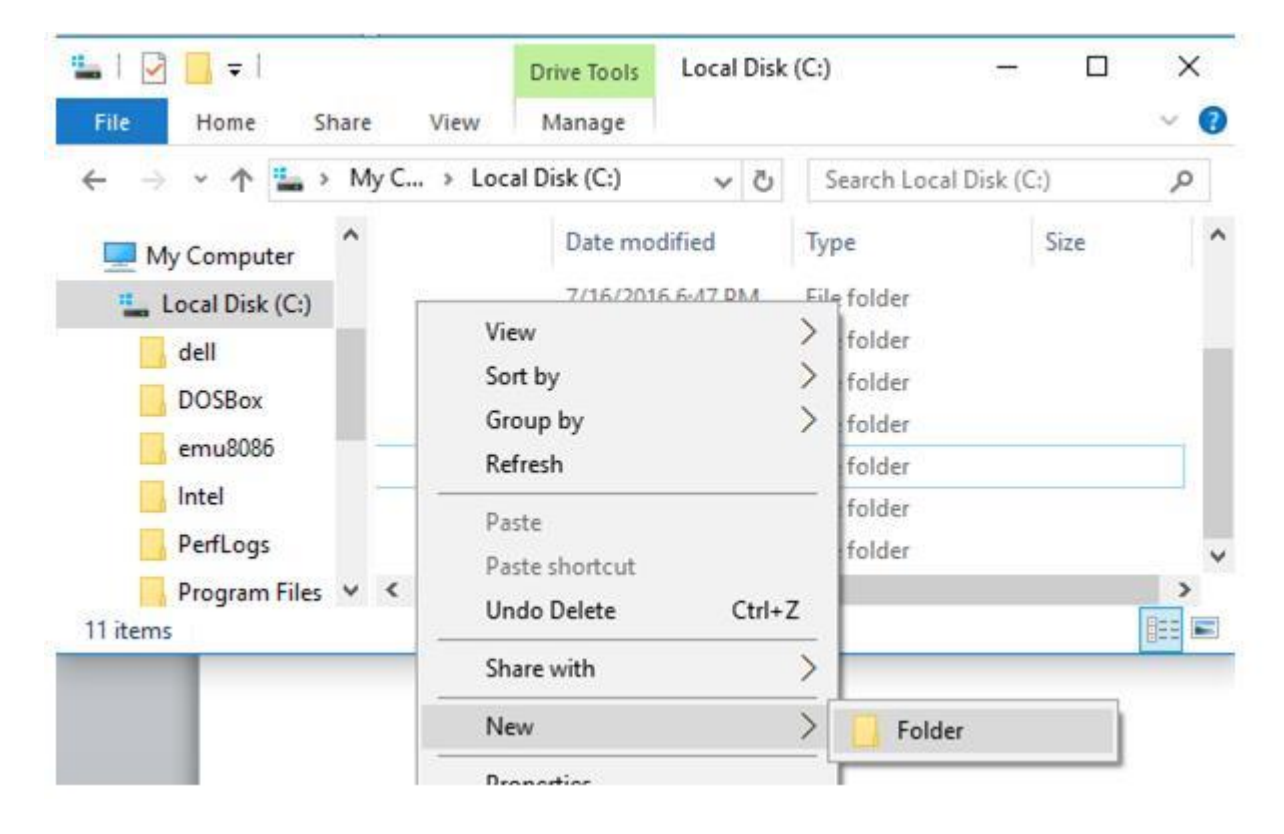

- Đặt tên thư mục là NgocHa rồi ấn Enter để hoàn tất:

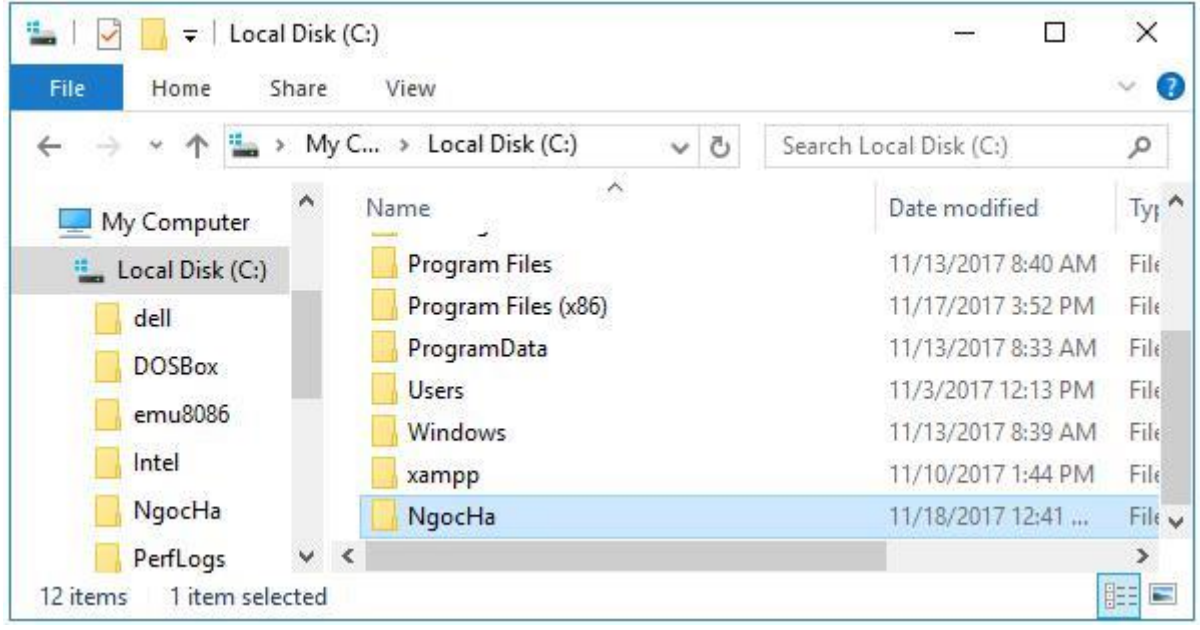

- 3) Đổi tên thư mục NgocHa thành thư mục Album cua em:
- Nhấn chuột phải vào thư mục NgocHa và chọn Rename:

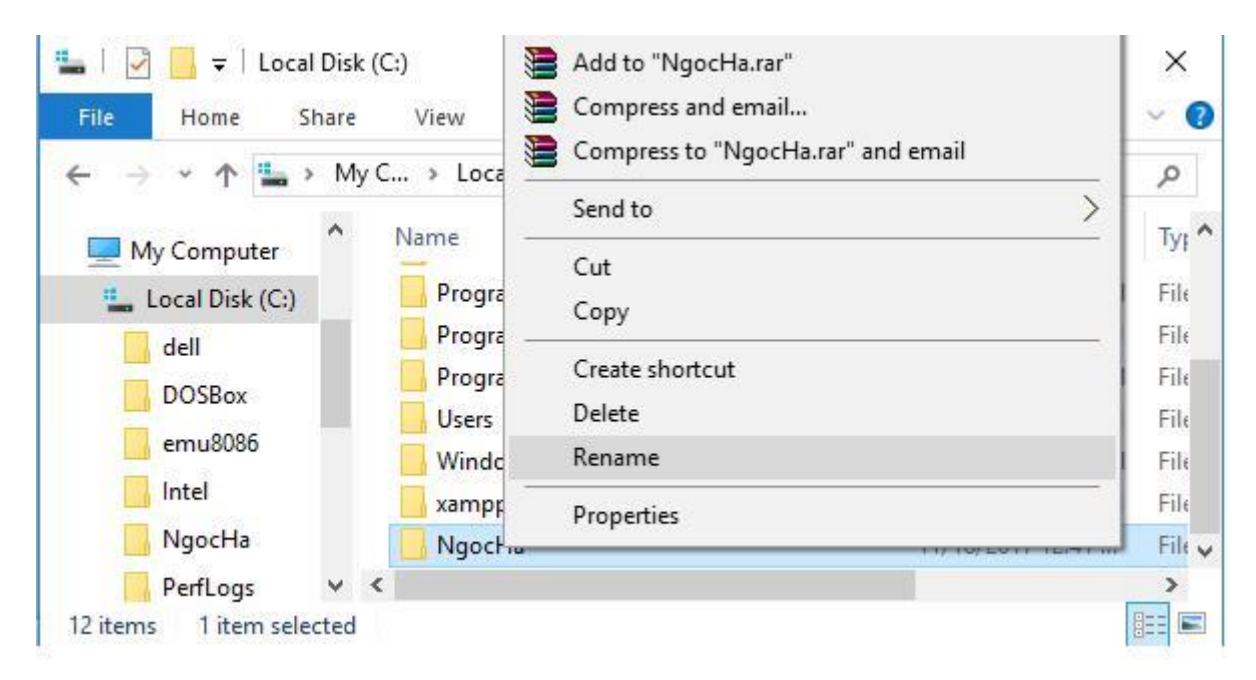

- Đặt lại tên thư mục là Album cua em và ấn Enter:

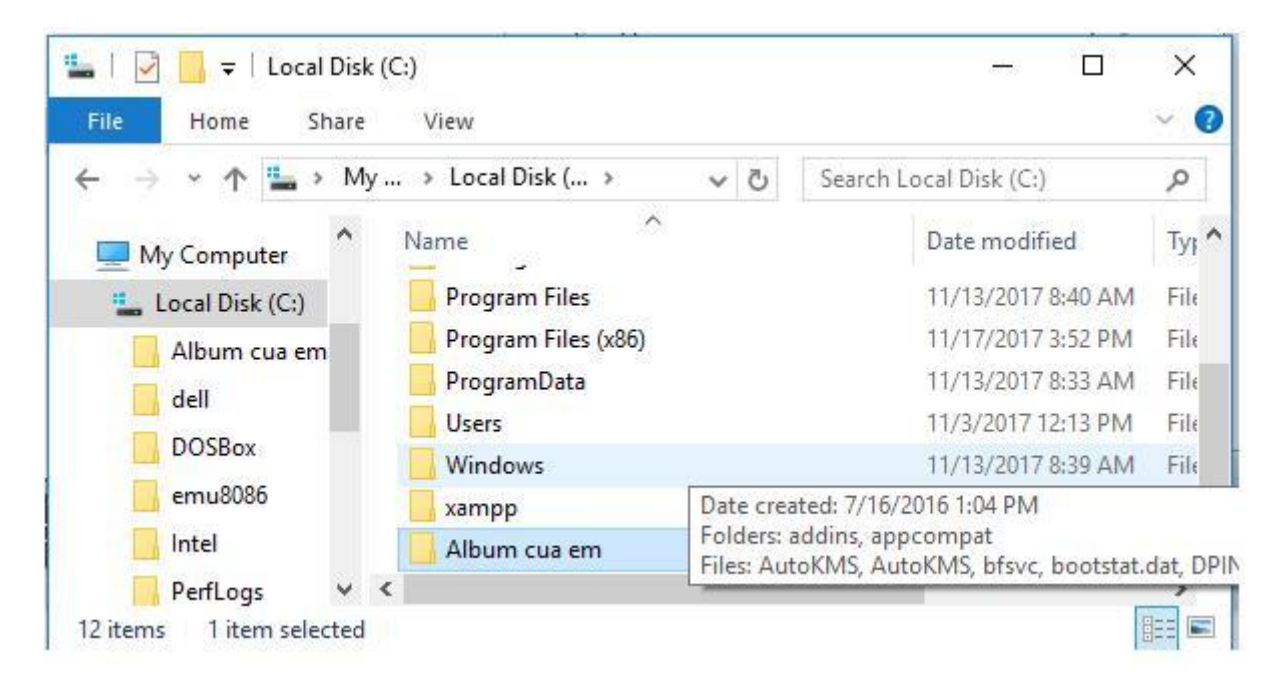

- 4) Xóa thư mục Album cua em vừa mới đổi tên trong bước 3
- Nhấn chuột phải vào thư mục Album cua em và nháy chuột chọn Delete:

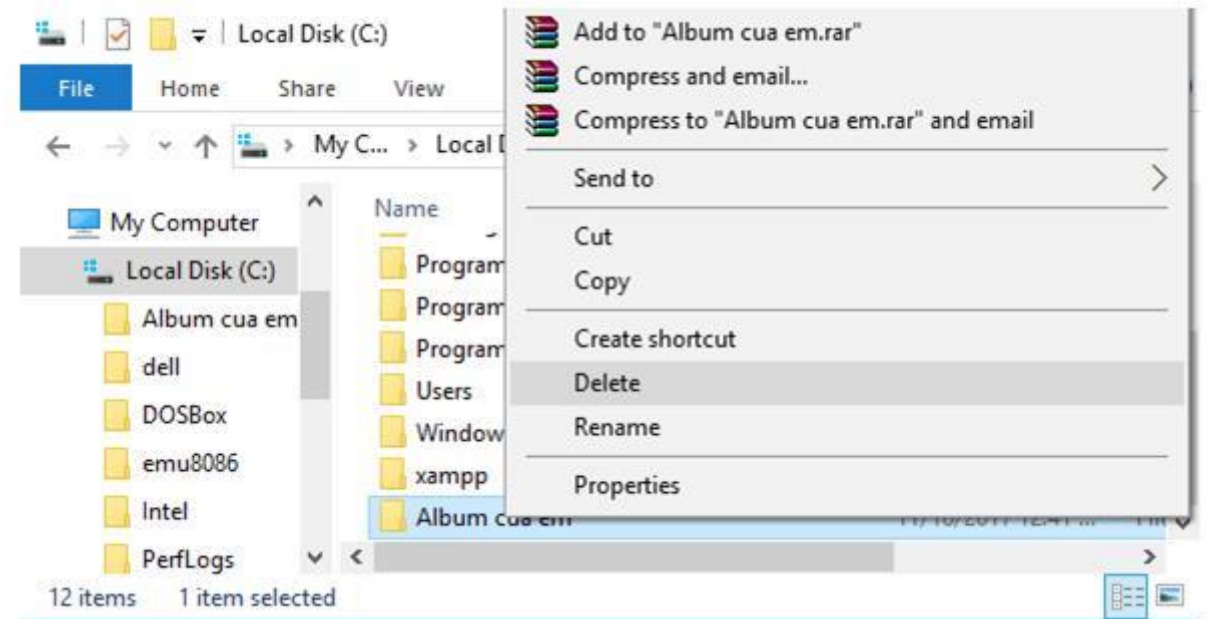

- Nháy chuột chọn Yes để xóa thư mục:

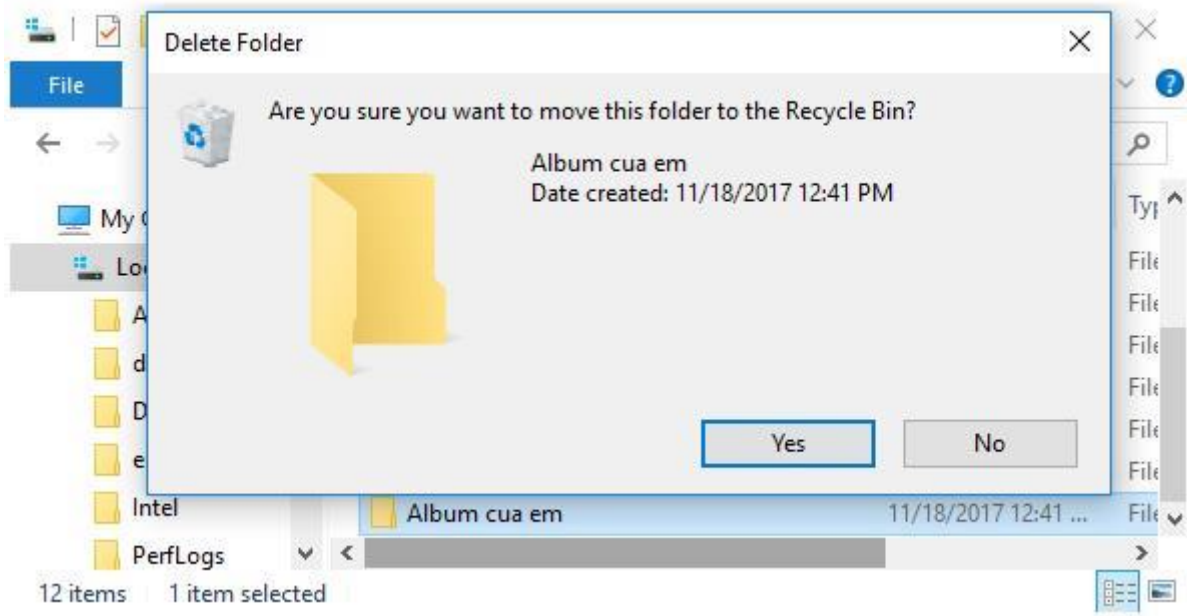

- Thư mục Album cua em đã được xóa khỏi ổ đĩa C:

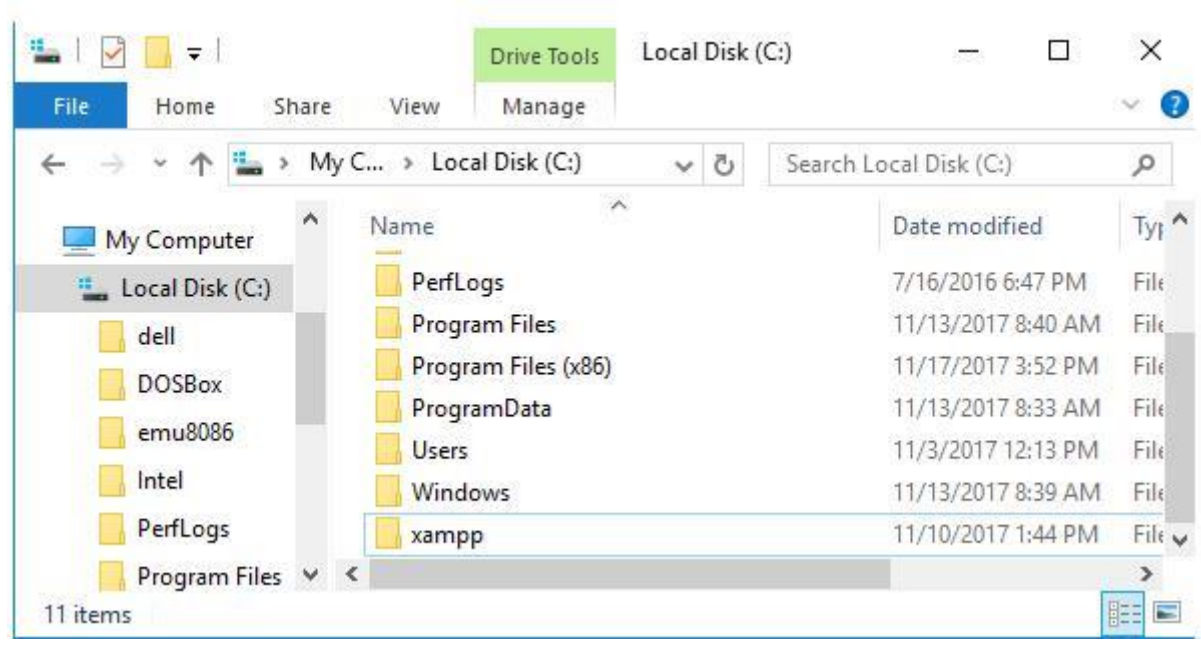

\*\*\*

Để các em học sinh lớp 6 học tốt môn [Tin học 6,](https://doctailieu.com/tin-hoc-lop-6-c8498) doctailieu.com đã tổng hợp lời giải bài tập [SGK Tin học](https://doctailieu.com/giai-tin-hoc-6-c8499) lớp 6 cho các em để giúp các em hiểu bài và ôn luyện bài được tốt hơn. Chúc các em học tốt môn học giàu tính ứng dụng này.